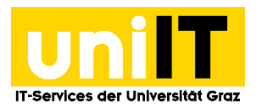

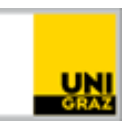

# VPN Netzzugang mit dem Browser über das Webportal

*Anleitung für Studierende Zuletzt aktualisiert: 06.09.2022*

#### **Voraussetzungen**

- Aktiver Account in UNIGRAZonline
- Aktueller Browser

#### **Funktionalität des VPN-Webportals**

Mit dem Webportal uniVPN kann **ohne Client-Installation** auf das Universitätsnetz zugegriffen werden. Funktionen:

- Aufruf direkt über den Browser
- Kann für den Zugriff auf Web-Ressourcen verwendet werden (z.B. Datenbanken der UB)
- Installation des AnyConnect VPN Clients

Falls es Probleme bei der Darstellung von Webseiten gibt, verwenden Sie bitte den *AnyConnect VPN Client (separate Anleitung zur Installation verfügbar).*

### **Schritt 1 – Aufruf des VPN-Portals**

Geben Sie im Browser folgenden Link ein: *[https://univpn.uni-graz.at](https://univpn.uni-graz.at/)*

Wählen Sie bei **GRUPPE** *Studierende* aus und klicken Sie auf **Login**

Sie werden zum uniLOGIN weitergeleitet. Melden Sie sich mit folgenden Zugangsdaten an:

- Benutzername: Ihre **Studierenden-E-Mail-Adresse**
- Passwort:**UNIGRAZonline-Kennwort**

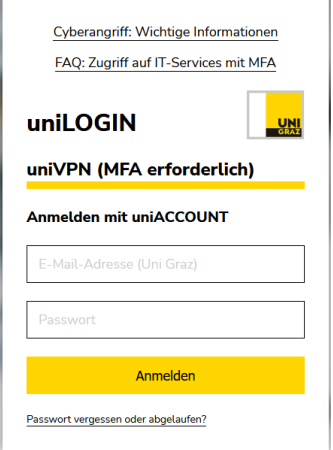

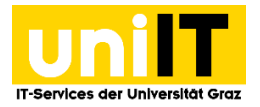

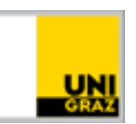

## **Schritt 2 – Nutzung von Web-Ressourcen der Universität**

Einige Ressourcen der Universität können direkt über den Webbrowser im UniVPN-Portal angesprochen werden. Die nötigen Links finden sie linksbündig.

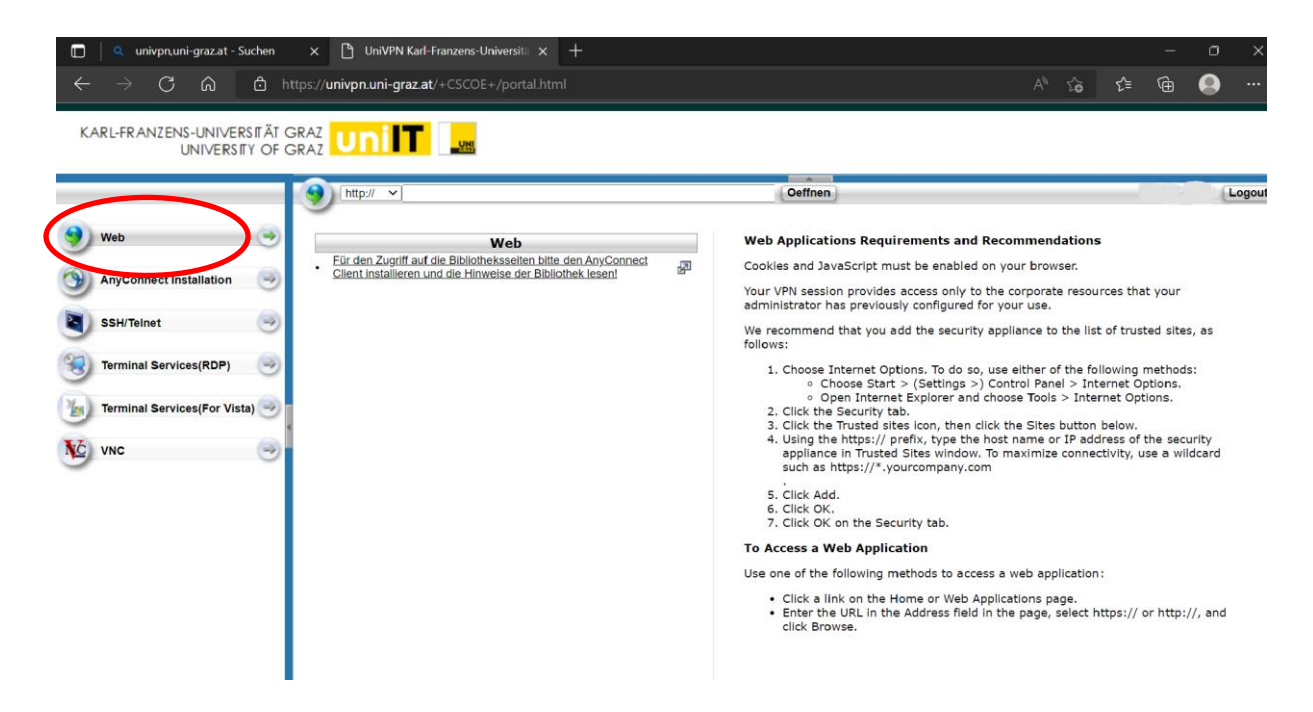

Wenn Sie auf einen der angegebenen Links klicken, werden Sie zur entsprechenden Seite weitergeleitet. Falls die angeforderte Seite passwortgeschützt ist, geben Sie dieses ein.

Es können auch *Websites oder Ressourcen* geöffnet werden, die nicht in dieser Liste angeführt sind. Geben Sie dazu in der Adressleiste des Portals die **gewünschte Adresse** an.

Wird eine Website geöffnet, erscheint im rechten oberen Rand eine kleine Symbolleiste mit folgenden Funktionen:

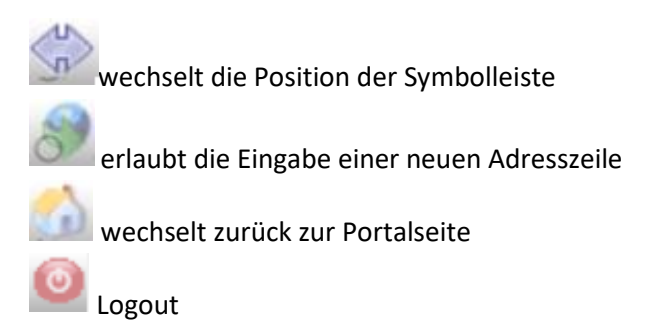